# $CVP - 9$  TOP TIPS

The new Court Video Platform has many pros and cons – the main positive is that we can now link directly into prisons, making pre-court conferences more accessible and allowing defendants to participate more meaningfully in the court process. The main negative is that video can not be played through the system. Below are some top tips to make using the new Court Video Platform easier.

This is how the screen will look:

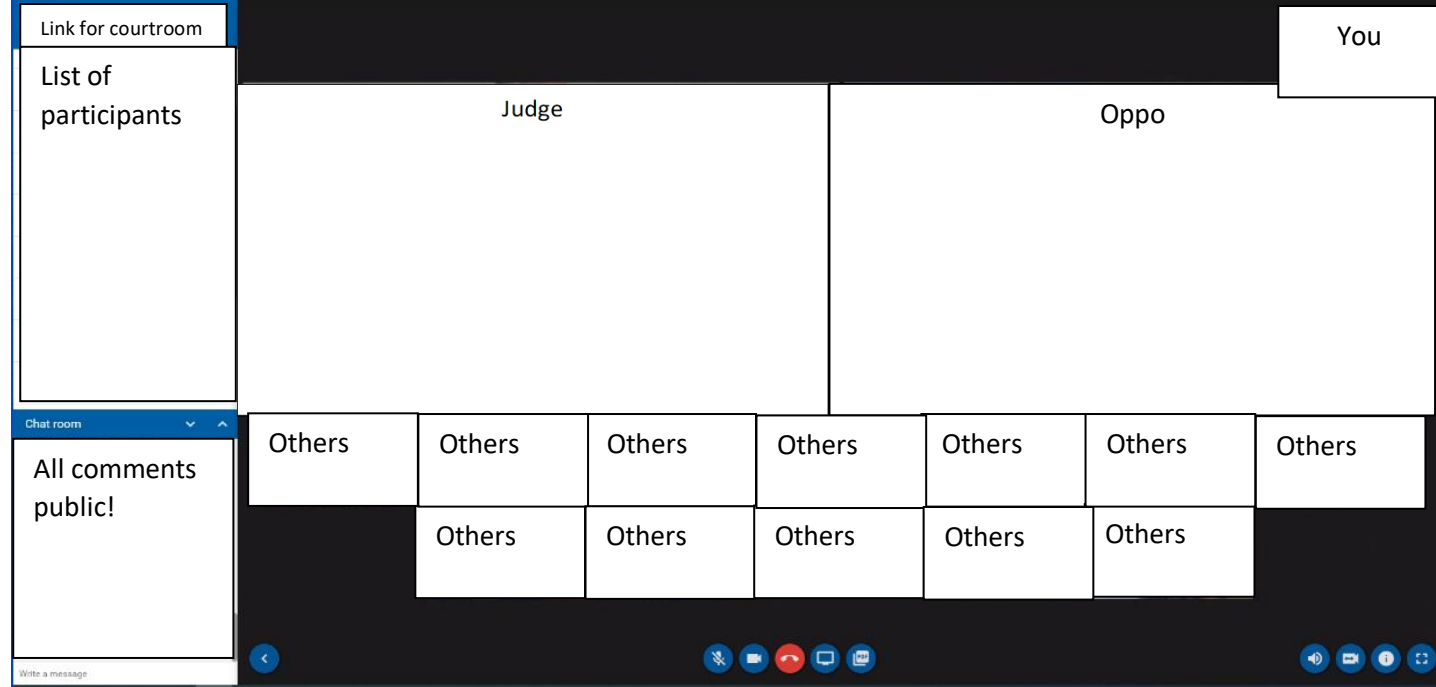

# 1. Use Google Chrome, not Safari or Internet Explorer Google Chrome is the top suggested browser, though Firefox can also run the software. CVP does **not** function well with Safari.

2. Enter your name and role

With CVP you have the unique option to enter your name before each hearing. It is recommended that you add your role into this so that everyone can be easily identified. E.G. Joe Bloggs – Prosecution / Bloggie Joe  $-1$ <sup>st</sup> Defendant

3. Not-so-private messages

There is no private messaging function on CVP, so everyone on the link can see what you type. This means the not only your opponent and the Court Clerk but also the Judge and the Defendant - so be careful what you type!

4. Microphones

By now we are all used to muting our microphones when not speaking; however be aware that the court does now have the power to mute you. Keep an eye on that mute button and use the chat function where necessary.

## 5. Screen Sharing

The CVP menu has a button for screen share at the bottom of your page. It looks like this:

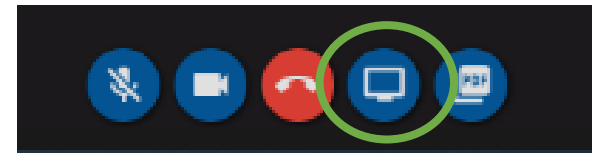

We attended a training course for the Judges at Bolton during which the CVP tech expert said that CVP allows you to play video but not accompanying sound; however, the Northern Circuit CVP training is clear that CVP is not good with video at all. We should steer clear of video! How do we play Egress? The only way forward may be for the judges to be given the links and to play it for themselves before the hearing.

#### 6. Document Sharing

It is also possible to take over the screen with a specific document you wish to share. The Facilities for this are very similar as they are with "Zoom" and other platforms. Again the button can be found at the very bottom of the screen, and looks like this:

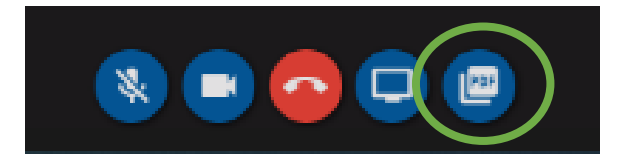

### 7. Pexip Infinity Connect Mobile

Pexip is an app available from the Google Play and Apple stores. It allows you to connect to CVP from your phone. The small screen of a phone is not ideal – it can be a useful backup if you are struggling to connect via your browser, and if the system accidentally kicks you out during a hearing it may be the easiest way to log back in again.

8. The Lobby

This function does not work like break out rooms in Zoom, rather if something needs to be raised with a Judge or Defendant in private, all parties are kicked out into private holding rooms where they will see the MOJ main screen. Each person is alone. Once the parties are done the host will bring everyone back. We are advised that this platform is not secure enough for matters of PII.

9. Bandwidth

When you log on for your CVP hearing you have a choice of bandwidth setting. Pick the one that best suits your wifi strength. If you are struggling to connect, it is suggested you use a lower bandwidth.

We hope these tips help you to navigate the new system.

**HAYLEY BENNETT & NIGEL BOOTH**

**9 ST JOHN STREET CHAMBERS**